# **K.R.V.G.B.**

# **Ingeven uitslagformulier via de website**

## **1. Openen website**

## [www.krvgb.be](http://www.krvgb.be/)

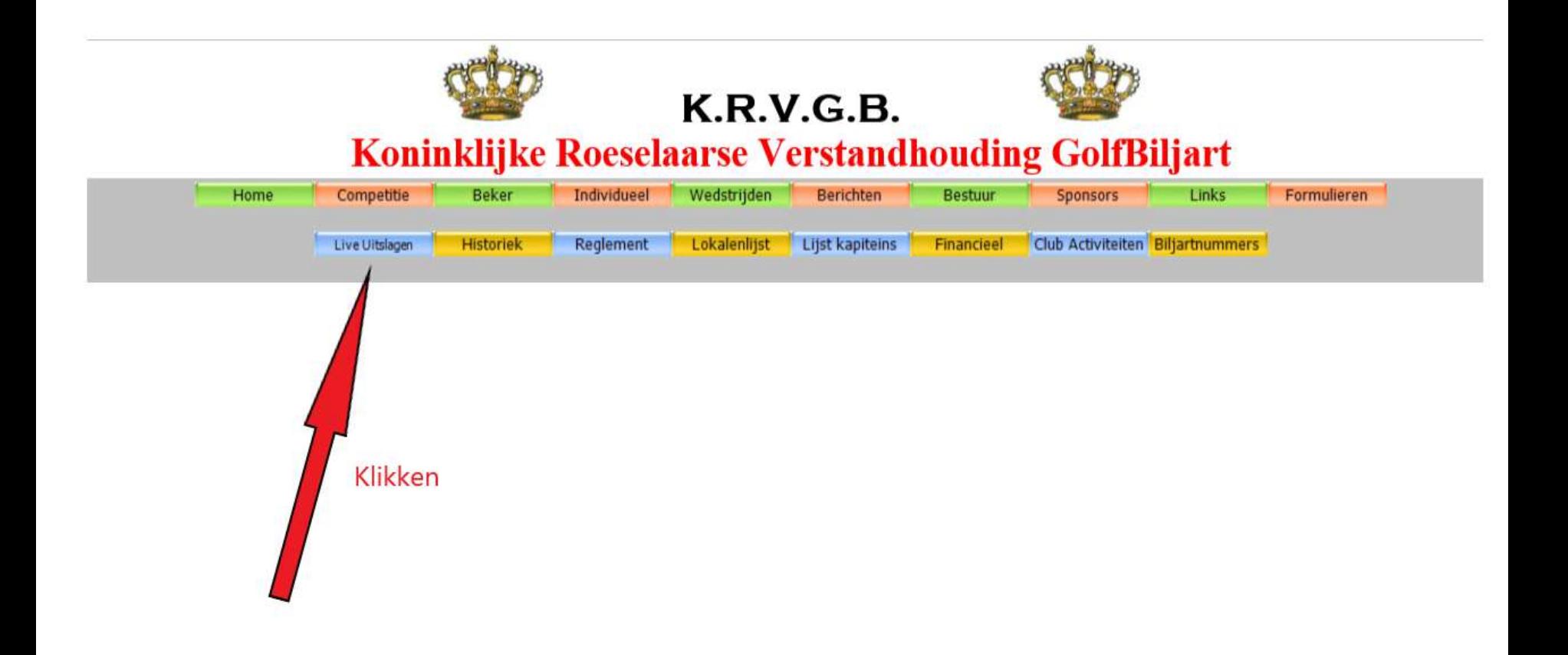

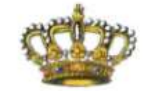

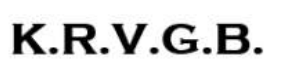

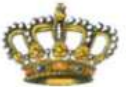

## Koninklijke Roeselaarse Verstandhouding GolfBiljart

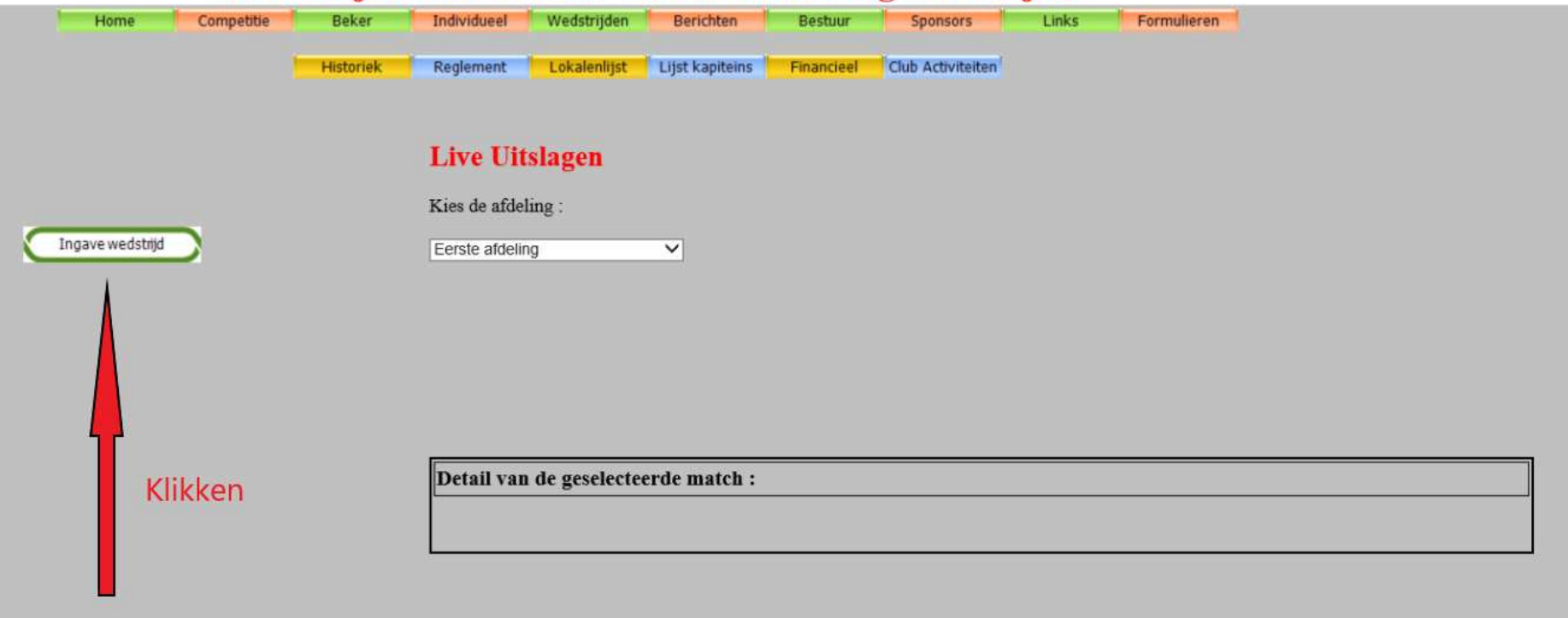

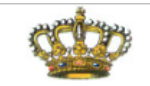

#### $K.R.V.G.B.$

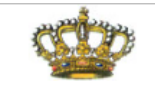

∧

 $\wedge$  $\checkmark$ 

#### Koninklijke Roeselaarse Verstandhouding GolfBiljart

#### Wedstrijdformulier

Datum:

Selecteer... v

Speeldag: Afdeling:

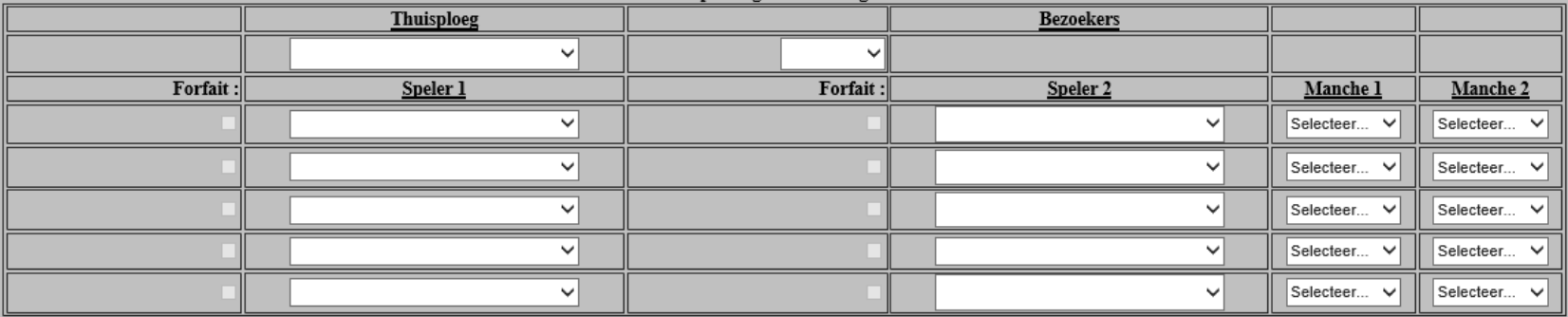

Uitslag Wedstrijd:

Opmerkingen Thuisploeg :

Opmerkingen Bezoekers:

Ingezonden door:

Emailadres Thuisploeg :

Emailadres Bezoekers :

Versturen

# **2. Ingave datum / thuisploeg**

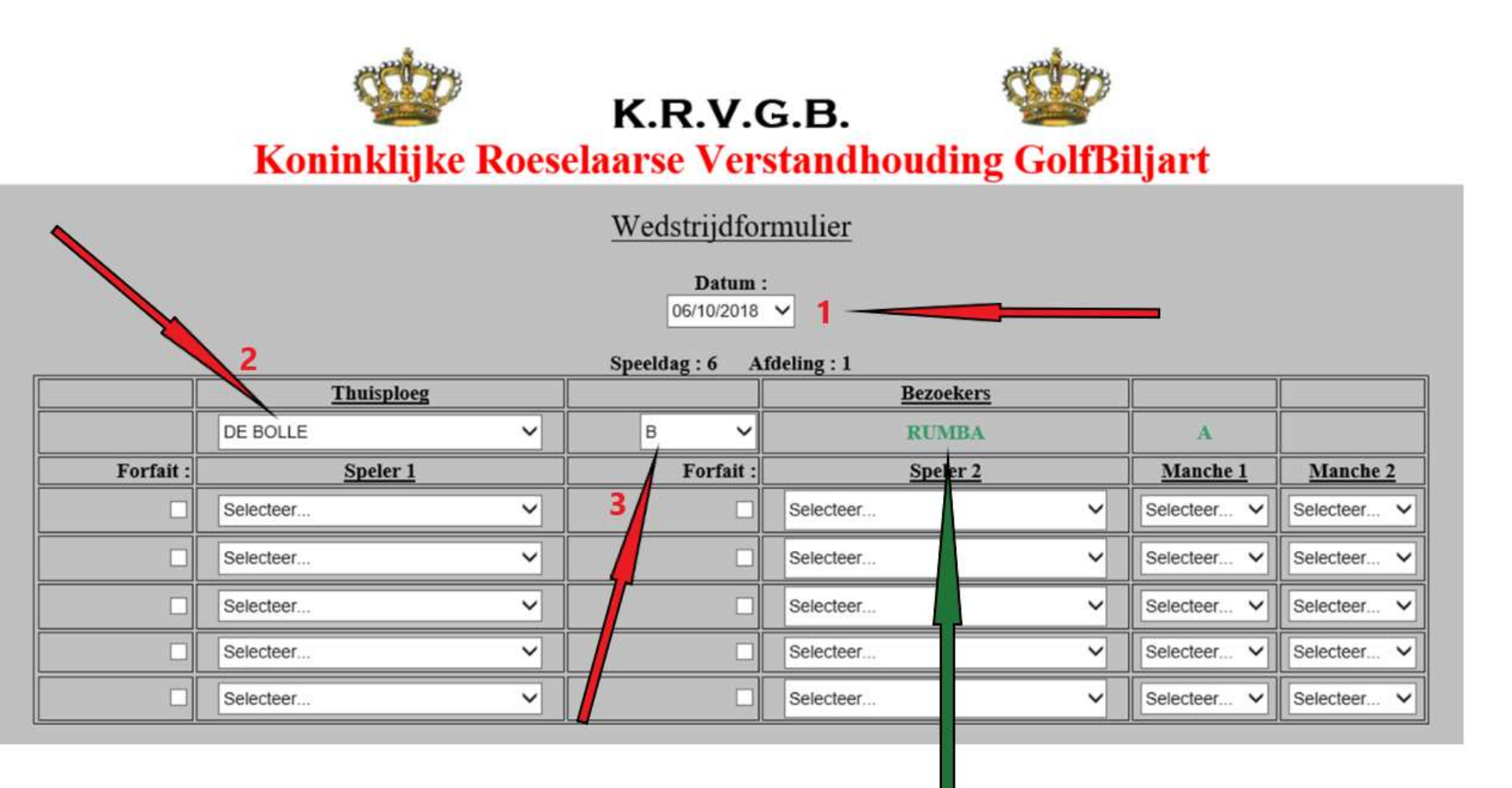

Automatisch wordt de bezoekende ploeg ingevuld (groen)

## **3. Ingave spelers**

### **Voorbeeld 1 : alle spelers zijn aanwezig**

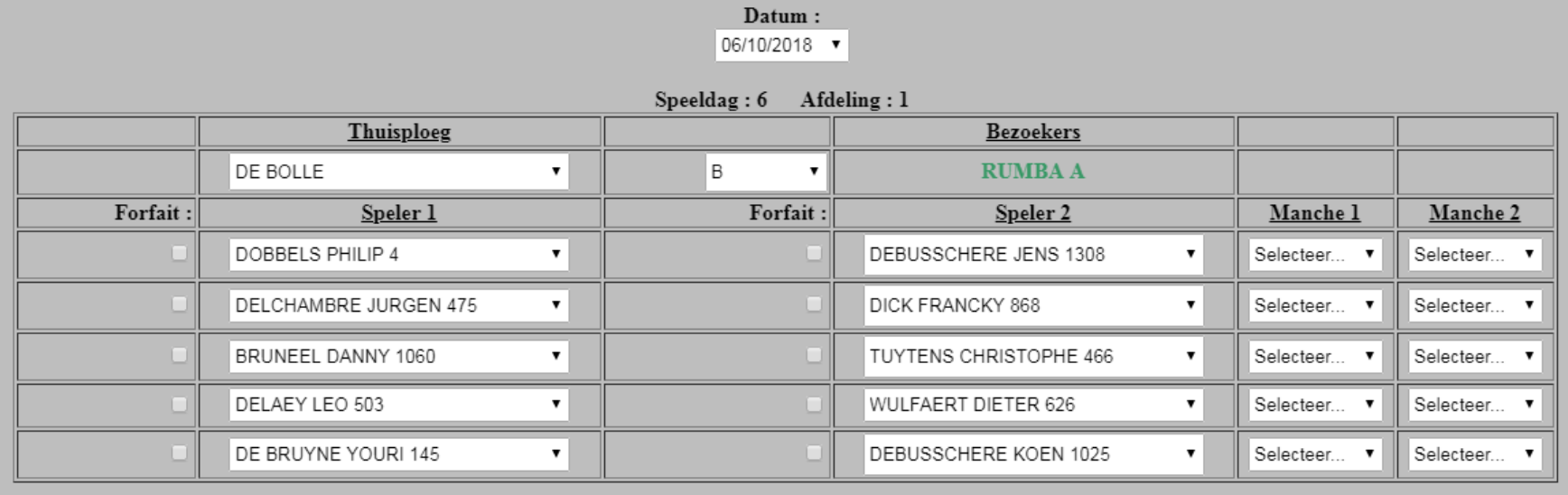

# **3. Ingave spelers**

#### **Voorbeeld 2 : forfait van 1 of meerdere spelers**

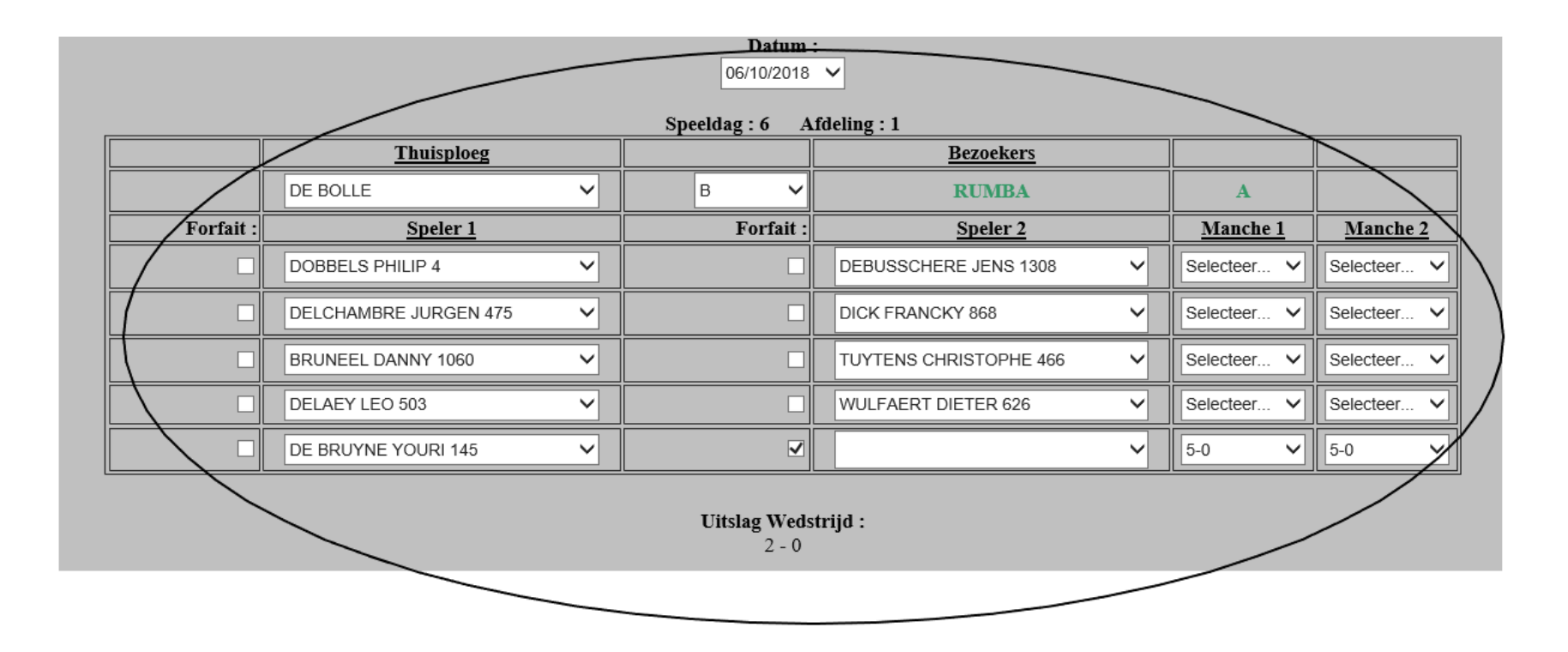

Door het aanvinken van een forfait, wordt automatisch de uitslag 5-0 / 5-0 ingevuld

# **4. Ingave uitslagen**

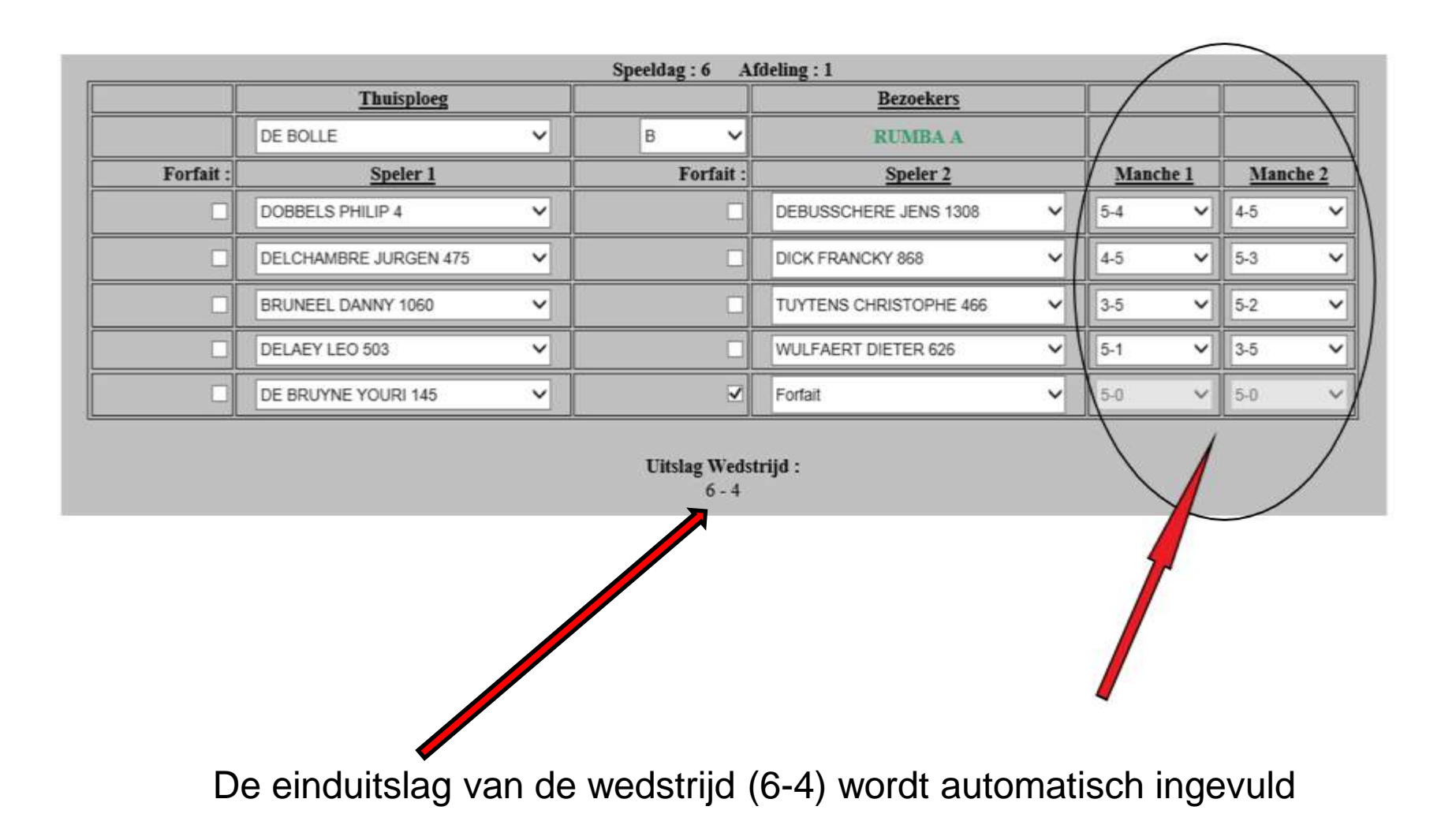

# **5. Ingave Opmerkingen + gegevens verzender + Emailadressen + versturen**

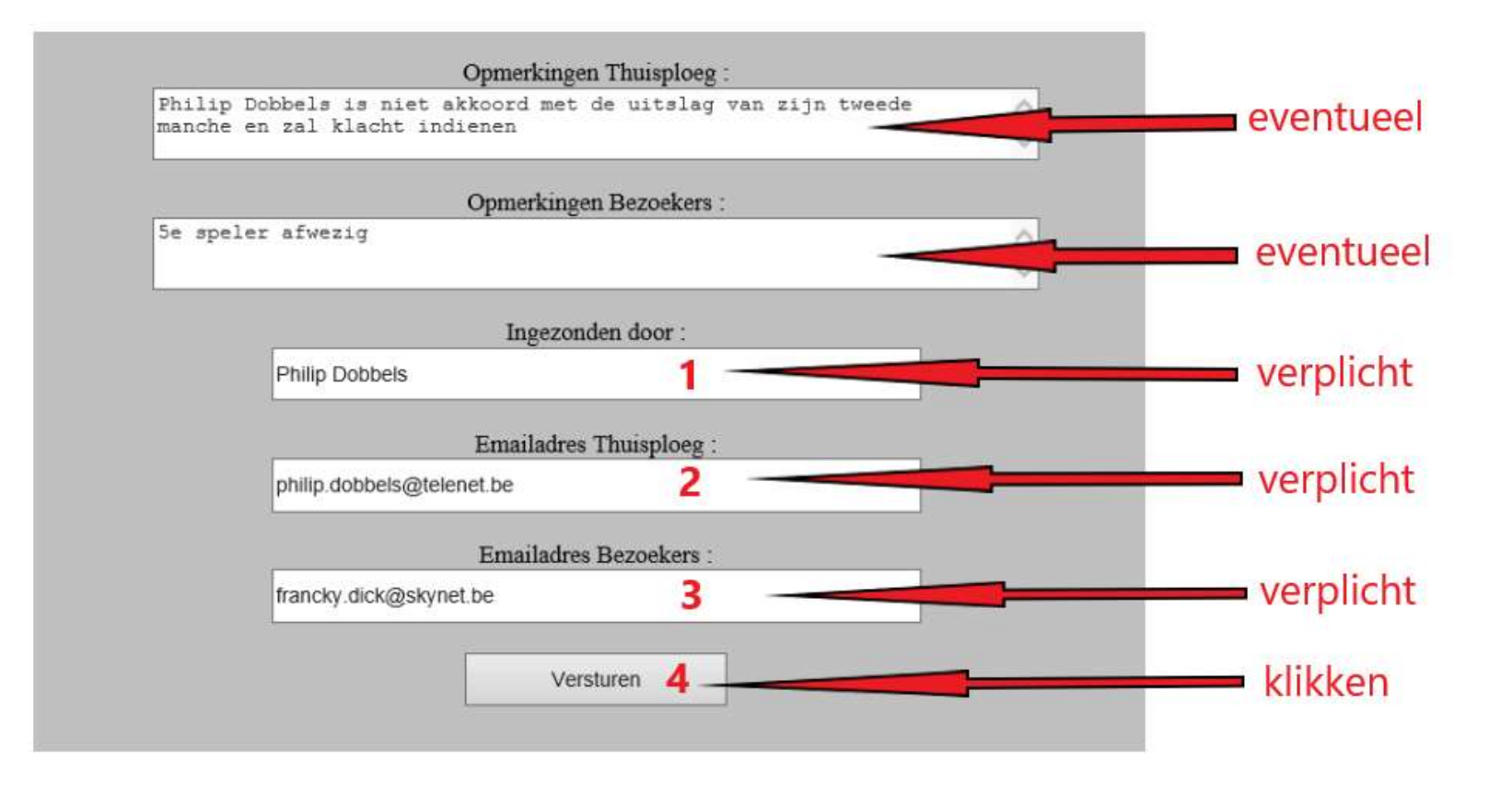

# **Na het versturen**

**Indien niet correct ingevuld** in het rood verschijnt welk veld niet correct ingevuld is.

Dit dient aangepast te worden alvorens er opnieuw op 'versturen' kan geklikt worden.

**Indien correct ingevuld** : automatisch verschijnt opnieuw het startblad en kan daar de uitslag van de wedstrijd door iedereen bekeken worden door het klikken op de gewenste afdeling.

Naar beide ingevulde mailadressen wordt automatisch een mail gestuurd met de ingevulde gegevens.

Indien toch nog een correctie nodig is, dient het ingeven van de uitslag volledig opnieuw gedaan te worden. De laatst ingegeven uitslag wordt dan bewaard.